# **XIMS Einführung**

#### Stand: 19.06.2020

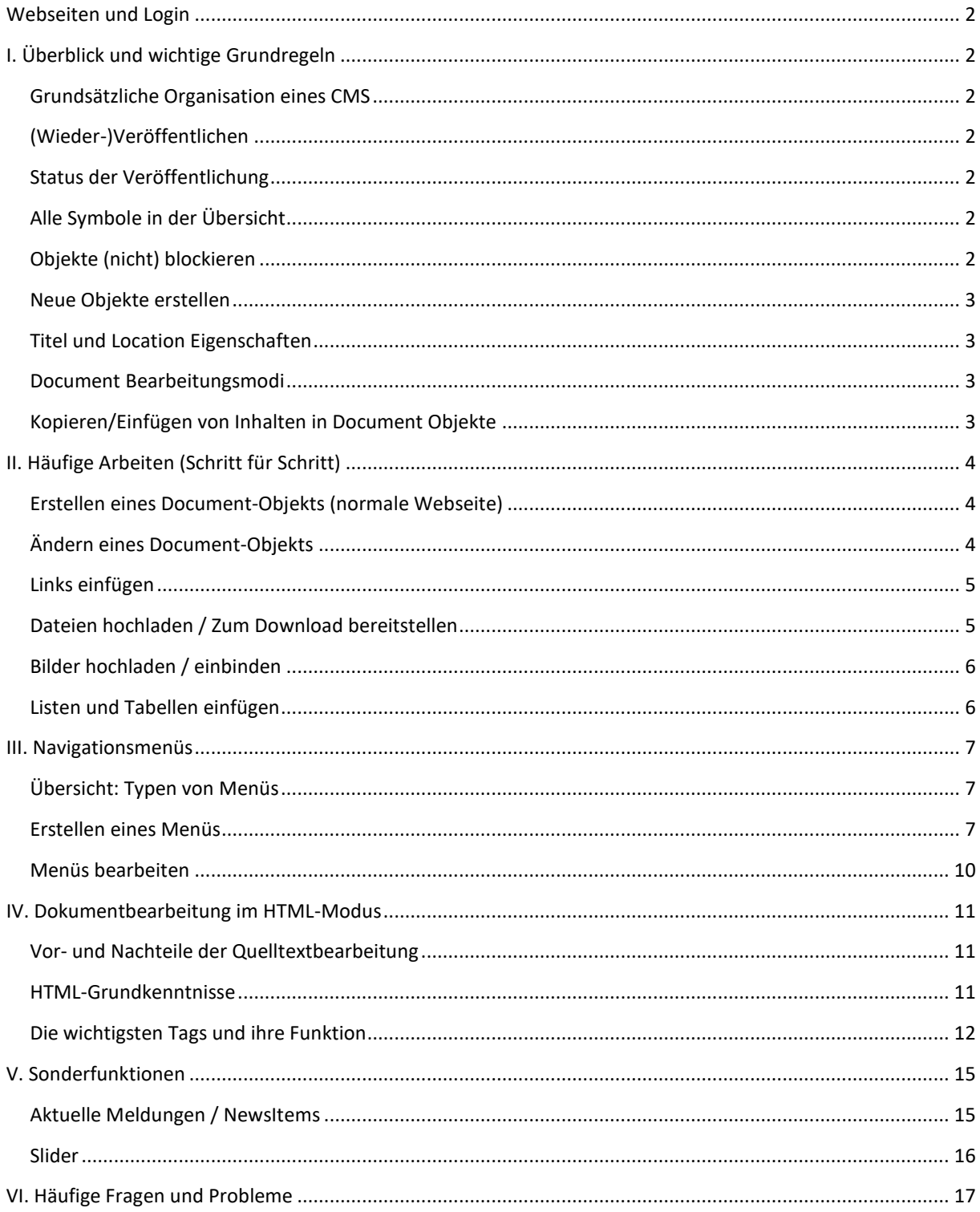

Kontakt: Kai Hilpisch, Philosophische Fakultät, hilpisch@phil.uni-siegen.de

# <span id="page-1-0"></span>**Webseiten und Login**

XIMS Login <https://xims.uni-siegen.de/goxims>

Hilfe und Informationen des ZIMT <http://xims.uni-siegen.de/>

# <span id="page-1-1"></span>**I. Überblick und wichtige Grundregeln**

# <span id="page-1-2"></span>**Grundsätzliche Organisation eines CMS**

Ein **Content Management System (CMS)** wie XIMS beruht grundsätzlich darauf, dass in einer Management-Oberfläche (im folgenden **XIMS** oder XIMS Server genannt) Dokumente erstellt und vorbereitet werden können, die dann in einem zweiten Schritt durch Veröffentlichung auf dem tatsächlichen öffentlichen Webserver (im folgenden **Live**-Server genannt) zugänglich gemacht werden.

**XIMS: Dokument erstellen** → **"Veröffentlichen"** → **Live-Server: Dokument öffentlich abrufbar**

# <span id="page-1-3"></span>**(Wieder-)Veröffentlichen**

Bevor gemachte **Änderungen** sichtbar werden, muss das jeweilige Objekt Veröffentlicht bzw. Wiederveröffentlicht werden. Dazu Symbol *OPTIONEN ZUM PUBLIZIEREN* verwenden. Darüber kann ein Dokument auch wieder unveröffentlicht werden, es ist dann nicht mehr online erreichbar.

## <span id="page-1-4"></span>**Status der Veröffentlichung**

Nicht sicher, ob das Dokument bereits veröffentlicht wurde? Das **Statussymbol** bietet Aufschluss:

- **42** Aktuelle Version ist veröffentlicht, Änderungen sind online.
- **(a)** Aktuelle Version ist nicht veröffentlicht, Änderungen sind noch nicht online.
- Wird kein Symbol angezeigt, ist das Dokument noch gar nicht online.

**Nützlich**: Ein Klick auf das Statussymbol öffnet die Live-Version des Objekts.

Eine Änderung ist auch nach (Wieder-)Veröffentlichung **nicht sichtbar**? Aktualisieren Sie die Live-Version der Seite nochmal explizit (Taste F5 oder Klick auf entsprechende Schaltfläche).

# <span id="page-1-5"></span>**Alle Symbole in der Übersicht**

- *STATUSSYMBOLE*: Zeigen den Veröffentlichungsstatus an (s.o.)
- *BEARBEITEN*: Öffnet ein Objekt zur Bearbeitung
- **Example 31** *KOPIEREN*: Dupliziert ein Objekt (z.B. für Sicherungskopien)
- *VERSCHIEBEN*: Verschiebt ein Objekt (nur bei unveröffentlichten Objekten verfügbar)
- *OPTIONEN ZUM PUBLIZIEREN*: Wieder- und Unveröffentlicht Objekte
- *RECHTEVERWALTUNG*: Nicht für alle NutzerInnen sichtbar, zur Rechtevergabe nutzbar
- *LÖSCHEN*: Löscht ein Objekt (nur bei unveröffentlichten Objekten verfügbar)

## <span id="page-1-6"></span>**Objekte (nicht) blockieren**

Damit nicht versehentlich mehrere Personen an einem Objekt gleichzeitig arbeiten, wird es für andere Nutzer **blockiert b**, sobald jemand es zur Bearbeitung öffnet. Daher muss es zwingend über die Schaltflächen *SPEICHERN* oder *ABBRECHEN* wieder geschlossen werden!

Tut man dies nicht (wenn man die Bearbeitungsansicht z.B. über die Zurück-Taste des Browsers oder schließen des Fensters verlässt), ist das Objekt für alle anderen NutzerInnen weiterhin blockiert. Selbst blockierte Objekte können dann aber mit einem Klick auf **D** wieder freigeschaltet werden.

# <span id="page-2-0"></span>**Neue Objekte erstellen**

In der Listenansicht können über das Auswahlfeld am oberen Rand neue Objekte erstellt werden. Die wichtigsten Objekttypen sind:

- *DOCUMENT*: Dokument, die "normale" Webseite
- *NEWSITEM*: Spezielle Variante von Document für Newsmeldungen (mit Leadtext etc.)
- *FILE*: Datei, z.B. PDF Dokumente
- *IMAGE*: Bilddatei (i.d.R. JPG, PNG, GIF), zur späteren Einbindung in Dokumente
- *FOLDER*: Ordner, zur Strukturierung
- *DEPARTMENTROOT*: Spezialordner, der weitere Optionen hat, z.B. Einbindung von Untermenüs
- *PORTLET*: Meta-Objekt, aus dem insbesondere Menüs und Infoboxen generiert werden

**Tipp:** Soll eine hierarchische Struktur angelegt werden, am besten stets *DEPARTMENTROOT* Objekte statt Folder benutzen, da nur dann auch noch nachträglich Menüs etc. eingebunden werden können. *FOLDER* sind am besten zur internen Strukturierung geeignet, z.B. Ordner wie "grafiken" oder "pdfs".

## <span id="page-2-1"></span>**Titel und Location Eigenschaften**

*LOCATION* entspricht dem tatsächlichen Datei- oder Ordnernamen, wie er später in der Adresszeile des Ordners angezeigt wird. Als Location sind nur Kleinbuchstaben, Zahlen und Binde/Unterstriche erlaubt. Gibt man eine Location ein, die nicht diesen Vorgaben entspricht, konvertiert XIMS diese i.d.R. automatisch.

*TITEL* entspricht der Schreibweise, die XIMS in der Listenansicht und zur Generierung von Menüs verwendet, und unterliegt keinen Einschränkungen – nur Sonderzeichen sind zu vermeiden.

#### <span id="page-2-2"></span>**Document Bearbeitungsmodi**

Über das Symbol *BEARBEITEN* können Objekte bearbeitet werden. Bei *DOCUMENT* Objekten kann zwischen zwei Editoren gewählt werden (Umschalter am oberen Rand der Bearbeitungsansicht): Für die meisten alltäglichen Aufgaben ist *TINYMCE* geeignet, der *PLAIN TEXTAREA* Modus zeigt den HTML-Quelltext zur direkten Bearbeitung. Näheres zur Bearbeitung des HTML-Quelltext siehe Abschnitt IV.

**Wichtig:** Um Probleme durch einen gelegentlich auftretenden Programmfehler zu vermeiden ist es empfehlenswert, nach dem Umschalten des Editors das Dokument zunächst über *ABBRECHEN* zu schließen und dann **erneut** zu öffnen.

## <span id="page-2-3"></span>**Kopieren/Einfügen von Inhalten in Document Objekte**

Das Kopieren von Texten aus Worddokumenten, E-Mails, Webseiten usw. kann i.d.R. **nicht** direkt erfolgen, da durch die (unsichtbaren) Metadaten aus diesen Quellen der HTML-Quellcode der Webseiten für XIMS unlesbar wird (es erscheint dann beim Speichern die Fehlermeldung: "*Document body could not be converted to a well balanced string*").

Um dies zu vermeiden, müssen sämtliche Formatierungsinformationen aus dem Quellmaterial entfernt werden. Dazu gibt es verschiedene Möglichkeiten:

- a. Fügen Sie die gewünschten Texte zunächst in einen reinen Text-Editor (wie den Windows *EDITOR*) ein; dadurch verschwinden alle Formatierungen. Dann den Text erneut aus dem Editor herauskopieren und in XIMS einfügen.
- b. Nutzen Sie die Tastenkombination STRG-SHIFT-V zum Einfügen (klappt nicht überall, aber z.B. unter Windows und in Verbindung mit dem Firefox-Browser). Unter MacOS gilt die Kombination CMD-OPT-SHIFT-V.
- c. Nutzen Sie ein Hilfsprogramm *PURETEXT* [\(http://stevemiller.net/puretext/\)](http://stevemiller.net/puretext/), oder ein Plugin wie *COPYPLAINTEXT* [\(https://addons.mozilla.org/de/firefox/addon/copy-plaintext/\)](https://addons.mozilla.org/de/firefox/addon/copy-plaintext/), das ein Text unformatiert einfügt.

# <span id="page-3-0"></span>**II. Häufige Arbeiten (Schritt für Schritt)**

# <span id="page-3-1"></span>**Erstellen eines Document-Objekts (normale Webseite)**

- 1. Wählen Sie im **Auswahlfeld** für neue Objekte die Option "Document" und klicken Sie auf *ERSTELLEN*.
- 2. Es öffnet sich das Bearbeitungsfenster für Document-Objekte.
	- Wählen Sie, **sofern noch nicht aktiv**, den Bearbeitungseditor "TinyMCE" über das Auswahlfeld am oberen Bildrand aus. Siehe dazu auch **Hinweis** in Abschnitt I!
- 3. Geben Sie über das Feld *LOCATION* einen Dateinamen ein.
	- Die *LOCATION* entspricht später dem **Dateinamen**, wie er in der Adresszeile des Browsers zu lesen ist (…/seite/xyz.html).
	- XIMS **unterstützt** dabei nur Kleinbuchstaben, Zahlen und wenige Sonderzeichen, sowie keine Leerstellen. Sollten Sie davon abweichen, korrigiert XIMS dies beim Speichern selbständig und fügt auch die Endung .html automatisch hinzu.
- 4. Geben Sie über das Feld *TITEL* eine Bezeichnung für das Dokument ein.
	- Dies entspricht der **Schreibweise**, die XIMS später in der Listenansicht anzeigen wird.
	- Sie entspricht außerdem der **Überschrift** des Dokuments **es sei denn**, in der ersten Zeile des Dokuments befindet sich ein als *ÜBERSCHRIFT 1* formatierter Absatz. Dann wird *TITEL* zur Darstellung ignoriert und stattdessen dieser Absatz als Überschrift angezeigt.
- 5. Erstellen Sie das gewünschte Dokument durch Eingaben im Bereich *BODY*. Dabei stehen Ihnen die "Word-ähnlichen" Formatierungsschaltflächen des TinyMCE Editors zur Verfügung.
	- Für das Einfügen von Text aus anderen Quellen beachten Sie bitte die Hinweise des Abschnitts "Kopieren/Einfügen von Inhalten in Document Objekte" aus Abschnitt I.
	- Zur Gliederung können die weißen Boxen eingesetzt werden: Gewünschen Abschnitt markieren und *EINEN BLOCK ERSTELLEN* anklicken, der Abschnitt wird dann umschlossen. Außerdem Hilfreich sind Listen und Tabellen (s.u.).
- 6. Speichern Sie das Document-Objekt über einen Klick auf die Schaltfläche Speichern ab und veröffentlichen Sie es (vgl. Abschnitt I: "(Wieder-)Veröffentlichen").
	- **Wichtig:** Wenn Sie länger an einem Dokument arbeiten, sollten Sie ab und an einen Speichervorgang ausführen. Wenn XIMS längere Zeit keine Speichervorgänge erfasst, loggt es Sie automatisch aus. Änderungen gehen in diesem Fall verloren!

## <span id="page-3-2"></span>**Ändern eines Document-Objekts**

- 1. **Öffnen** Sie das Dokument zur Bearbeitung durch Klick auf
	- Wählen Sie, **sofern noch nicht aktiv**, den Bearbeitungseditor "TinyMCE" über das Auswahlfeld am oberen Bildrand aus. **Verlassen Sie dann über** *ABBRECHEN* **das Dokument und öffnen Sie es erneut!**

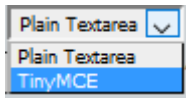

- 2. Alles Weitere entspricht im Wesentlichen den Hinweisen unter "Erstellen eines Document-Objekts", mit folgenden Besonderheiten:
	- Die Eigenschaft *LOCATION* kann nur verändert werden, wenn das Objekt gerade **unveröffentlicht** ist.
	- **Änderungen** werden auf dem Live-Server erst nach einer erneuten (Wieder-) Veröffentlichung sichtbar.

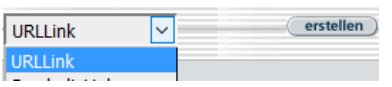

**Plain Textarea Plain Textane:** 

# <span id="page-4-0"></span>**Links einfügen**

- 1. **Öffnen** Sie das Document-Objekt, in das der Link eingefügt werden soll, zur Bearbeitung.
- 2. Erstellen Sie, sofern noch nicht vorhanden, den Text, der später als Link **anklickbar** sein soll.
- 3. **Markieren** Sie den Textbereich, der zum Link werden soll.
- 4. Klicken Sie auf das **Symbol** *LINK EINFÜGEN/ÄNDERN* .
- 5. Geben Sie im neuen Fenster bei *LINK-URL* den gewünschten Link ein:
	- a. **Link auf eine andere/externe Webseite** Es muss die vollständige URL eingetragen werden, inklusive http:// bzw. https:// Beispiel: *http://www.webseite.de/unserseite/datei.html*
	- b. **Link auf eine andere Seite oder Datei innerhalb Ihrer XIMS-Webseite** Klicken Sie auf das Symbol *DURCHSUCHEN* ER und navigieren Sie im neuen Fenster über die Links bis zum gewünschten Datei- bzw. Ordnereintrag. Neben dem gewünschten Eintrag klicken Sie auf das Wort HIER ("Klicken Sie hier um zu speichern') und anschließend oben auf *STORE BACK*.
- 6. Klicken Sie auf *EINFÜGEN*, um den gewählten Text in einen Link zu verwandeln.

## **Weitere Hinweise**

- **Bilder** verlinkt man nach dem gleichen Prinzip, dazu einfach das gewünschte Bild markieren.
- Vorhandene Links aktualisieren Sie über das gleiche Symbol und setzen Einstellungen nach derselben Methode (im letzten Schritt heißt die Schaltfläche dann Aktualisieren).
- **Links entfernen** Sie, indem Sie das verlinkte Objekt (Text oder Bild) anklicken und die Schaltfläche *LINK ENTFERNEN* verwenden.

# <span id="page-4-1"></span>**Dateien hochladen / Zum Download bereitstellen**

- 1. Wählen Sie im **Auswahlfeld** für neue Objekte die Option **URLLink** "File" und klicken Sie auf *ERSTELLEN*.
- 2. Klicken Sie bei *DATEI* auf die Schaltfläche *DURCHSUCHEN* und wählen Sie im neuen Fenster die hochzuladende **Datei** auf Ihrem Computer aus. Klicken Sie dann auf OK.

erstellen

Ιv

- 3. Optional: Bei Titel können Sie einen besser lesbaren Titel für die Dateiliste angeben.
- 4. Starten Sie den **Upload** durch Klick auf Speichern oder Hinaufladen.
- 5. **Veröffentlichen** Sie die gerade hochgeladene Datei.
- 6. **Verlinken** Sie die hochgeladene Datei in einem Document-Objekt wie oben beschrieben.

#### **Weitere Hinweise**

- **Neue Versionen** von Dateien können durch Bearbeiten des hochgeladenen Objekts und eine anschließende Wiederveröffentlichung bereitgestellt werden. Der Dateiname bleibt gleich.
- Vergessen Sie nicht, die Veröffentlichung von Dateien wieder rückgängig zu machen, wenn sie nicht mehr benötigt werden. **Das Entfernen der Verlinkung(en) genügt nicht**!
- Kommt es beim Hochladen zu Fehlern checken Sie den Dateinamen sehr komplexe Namen mit vielen Sonderzeichen kann XIMS z.T. nicht verarbeiten.

## <span id="page-5-0"></span>**Bilder hochladen / einbinden**

- 1. Gehen Sie wie beim **Hochladen von Dateien** vor, wählen Sie jedoch ein *IMAGE* Objekt statt *FILE*.
- 2. Fügen Sie das Bild im Document-Objekt über die **Schaltfläche** *BILD EINFÜGEN/BEARBEITEN* ein. Sie finden es, ähnlich wie bei Links, über die Schaltfläche *DURCHSUCHEN* .
- 3. Skalieren Sie das Bild nach Belieben. Tipp: Durch erneutes Klicken auf & können Sie Höhe und Breite exakt angeben. Möglich ist dabei auch, nur eine Seite festzulegen und die andere automatisch passend zu skalieren (Angabe dann z.B. Höhe: 200, Breite: auto)
- **Hinweis**: Um Ladezeiten zu reduzieren sollten die Grafiken bereits vor dem Hochladen auf die (halbwegs) passende Größe skaliert werden, z.B. mit den Programmen Microsoft Paint oder GIMP.

## <span id="page-5-1"></span>**Listen und Tabellen einfügen**

Tabellen sind (aus dem TinyMCE-Editor heraus) momentan die einzige zuverlässige Möglichkeit, Inhalte nebeneinander darzustellen. Für eine bessere Lesbarkeit insbesondere auf Mobilgeräten sollten sie jedoch nur wenn unbedingt nötig eingesetzt werden, da die fixierte Breite zu Darstellungsproblemen führen kann. Gerade für Listen jeglicher Art (Publikationen etc.) bietet sich stattdessen oft die normale Liste an.

**Listen** lassen sich ähnlich wie in bekannten Textverarbeitungen aus Absätzen heraus erstellen:

- 1. Schreiben Sie die (ersten paar) gewünschten Listeneinträge jeweils als Absätze untereinander.
- 2. Markieren Sie diese Absätze.
- 3. Klicken Sie auf das Symbol des gewünschten Listentyps (AUFZÄHLUNGSZEICHEN = oder *NUMMERIERUNG*  $\equiv$  ), um eine Liste zu generieren.

**Tabellen** lassen sich wie folgt einfügen:

- 1. Setzen Sie den Cursor an die Stelle, an der die Tabelle zukünftig erscheinen soll.
- 2. Klicken Sie auf *NEUE TABELLE EINFÜGEN* , und nehmen Sie dort die gewünschen Grundeinstellungen vor. Neben gewünschter Anzahl von Spalten und Zeilen bietet sich an, die Breite auf 100% zu setzen, damit die Tabelle die Seitenbreite grundsätzlich voll ausfüllt – dadurch lässt sich das Verhalten der Tabelle leichter kontrollieren und einschätzen.
- 3. Anschließend können Sie die Tabelle befüllen.
- 4. Mögliche Anpassungen: Standardmäßig sind Zellen so breit wie es ihr Inhalt erfordert, der Inhalt ist wiederum linksbündig und vertikal mittig ausgerichtet. Diese Eigenschaften lassen sich verändern, wenn Sie den Cursor in die passende Zelle setzen und *ZELLEIGENSCHAFTEN* anklicken. Geben Sie die Breite möglichst immer in Prozent an (für 2 spalten mittig geteilt dann also Breite je 50%). Dabei gibt es auch die Option, die neuen Eigenschaften auf die ganze Zeile oder die ganze Tabelle anzuwenden.
- 5. Neue Zeilen und Spalten können über die entsprechenden Schaltflächen hinzugefügt werden, ebenso können diese auch wieder entfernt werden. Das Verbinden von Zellen ist ebenfalls  $\begin{bmatrix} \text{m\"obole} & \text{m\"obole} \\ \text{m\"obole} & \text{m\'obole} \end{bmatrix} \begin{bmatrix} \text{m\'obole} \\ \text{m\'obole} \end{bmatrix} \begin{bmatrix} \text{m\'obole} \\ \text{m\'obole} \end{bmatrix} \begin{bmatrix} \text{m\'obole} \\ \text{m\'obole} \end{bmatrix} \begin{bmatrix} \text{m\'obole} \\ \text{m\'obole} \end{bmatrix}$

# <span id="page-6-0"></span>**III. Navigationsmenüs**

# <span id="page-6-1"></span>**Übersicht: Typen von Menüs**

Das Corporate Design der Uni sieht mehrere hierarchisch geordnete Menüebenen vor. Dabei befinden sich die meisten davon auf der linken Seite (ab hier *HAUPTMENÜ* genannt), außerdem gibt es noch zwei Menü-Arten, die von dieser Hierarchie losgelöst sind. Schematisch sieht dies so aus:

- departmentmainmenu\_de
	- o sidemenu\_de
- contentnavi de
- zielgruppe\_de
- subsidemenu\_de
	- subsubsidemenu\_de

Alle Menü-Varianten/Ebenen sind im folgenden Screenshot vertreten:

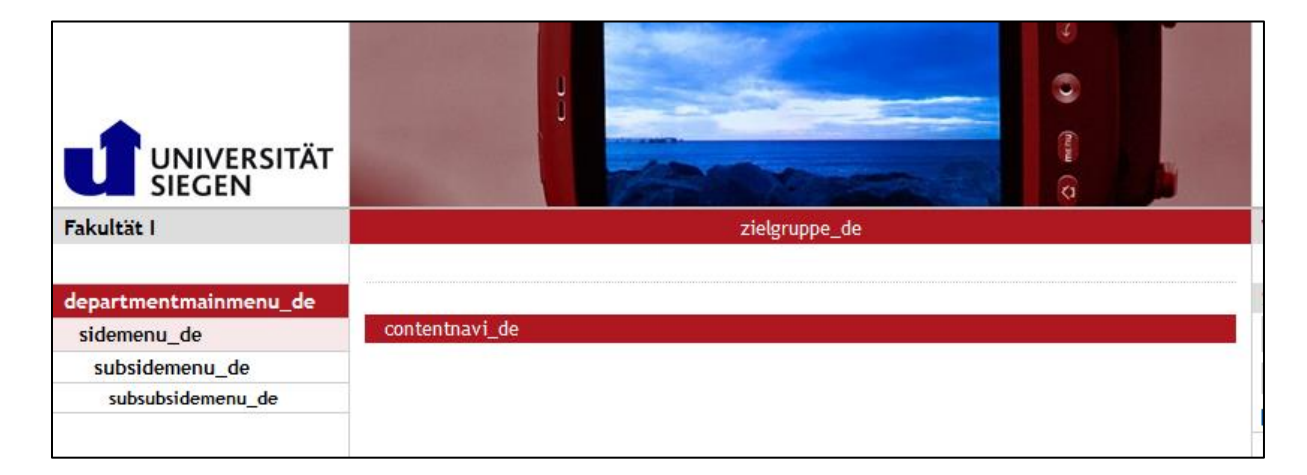

Bei den hierarchischen Menü-Varianten ist zu beachten, dass die tieferen Varianten nur angezeigt werden, wenn eine jeweils übergeordnete Variante vorhanden ist. Man kann also z.B. nicht direkt mit einem *SIDEMENU\_DE* einsteigen, es ist zwingend ein übergeordnetes *DEPARTMENTMAINMENU\_DE* erforderlich.

Es ist generell sinnvoll, dass insbesondere die hierarchischen Menüs die tatsächliche Ordnerstruktur wiederspiegeln. Nur dann funktioniert z.B. auch die automatische Hervorhebung des gewählten Menüpunkts korrekt und logisch. Übrigens kann man nur *DEPARTMENTROOT* Objekten Menüs zuordnen!

## <span id="page-6-2"></span>**Erstellen eines Menüs**

Es gibt verschiedene Methoden, Menüs zu erstellen. Hier vorgestellt wird die am einfachsten nachvollziehbare Version, bei der die Menüpunkte von den Zielobjekten separat erstellt werden und bearbeitet werden können. Dabei müssen für jedes Menü (bzw. jede Menüebene) folgende Schritte durchgeführt werden:

- 1. Erstellen der Menüpunkte
- 2. Erstellen des Menü-Portlets
- 3. Einbindung des Menü-Portlets und (Wieder-)Veröffentlichung

Nachfolgend ein Beispiel für die Erstellung eines neuen Untermenüs vom Typ *SIDEMENU\_DE*

Wir setzen voraus, dass wir uns in einer fiktiven XIMS-Seite unter www.uni-siegen.de/testseite befinden. Im *DEPARTMENTROOT* testseite befindet sich bereits ein weiterer *DEPARTMENTROOT* namens unterkategorie. Darin wiederum eine Handvoll *DOCUMENT*-Objekte. Diese *DOCUMENT*-Objekte sollen nun in einem Untermenü (*SIDEMENU\_DE*) des *DEPARTMENTROOTS* unterkategorie aufgelistet werden.

#### **1. Erstellen der Menüpunkte**

- a) Erstellen Sie im *DEPARTMENTROOT*, dem das neue Untermenü zugeordnet werden soll, ein *FOLDER* mit Namen des neuen Untermenü-Typs, in diesem Fall also "sidemenu\_de"
- b) In diesem *FOLDER* erstellen Sie nun für jeden der zukünftigen Objekte ein *URLLINK*-Objekt. Dabei entspricht die **Location** dem absoluten Pfad (s.u.) zur Zieldatei und **Titel** dem später angezeigten Menü-Text.

Der "Absolute Pfad" ist der Pfad zur Zieldatei und ist nicht gleichzusetzen mit einer vollständigen URL-Adresse. Der Pfad entspricht dabei dem Teil der Gesamtadresse, der nach dem www.uni-siegen.de kommt.

#### **Beispiel**

- Unser Menü soll auf einer Webseite unter **www.uni-siegen.de/testseite/unterkategorie** erscheinen.
- Der Menüpunkt soll dabei auf das *DOCUMENT*-Objekt **test.html** im Ordner **unterkategorie** verweisen.
- Der absolute Pfad zu **test.html** lautet damit: **/testseite/unterkategorie/test.html**
- In den Einstellungen des URLLink Objekts wird also eingetragen:

```
LOCATION: /testseite/unterkategorie/test.html
```
*TITEL*: Test! (beliebig)

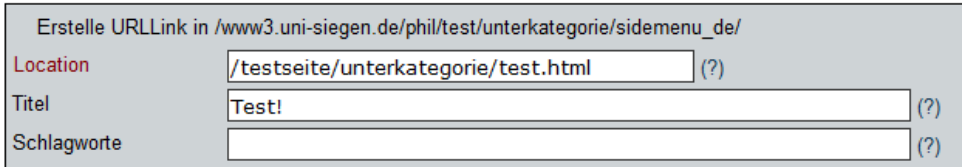

• Hinweise:

Achten Sie bei der *LOCATION* auf den **Schrägstrich** (/) am Anfang. Es können neben *DOCUMENT*-Objekten auch alle anderen Objekttypen verlinkt werden; insbesondere Ordner (*FOLDER*/*DEPARTMENTROOT*).

c) Schritt b) wird für alle im Ordner zu verlinkenden Objekte wiederholt. Die Reihenfolge der URLLink-Objekte entspricht hinterher der Menüreihenfolge und kann über die Spalte Pos verändert werden. Exemplarisch kann dies dann so aussehen:

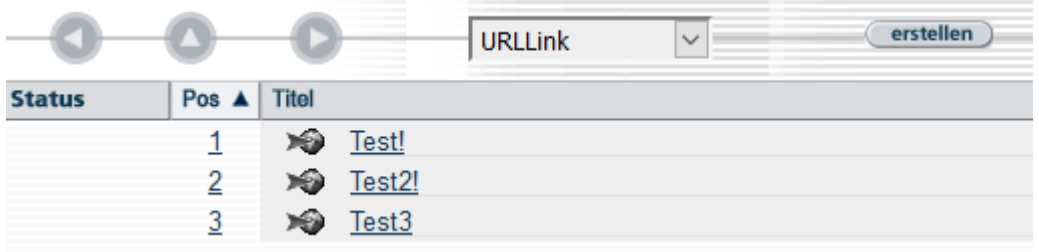

#### **2. Erstellen des Menü-Portlets**

- a) Erstellen Sie im *DEPARTMENTROOT*, in dem das Menü erscheinen soll, ein Objekt vom Typ *PORTLET*.
- b) Die Einstellungen bei **Location** und **Titel** beeinflussen, welche Art von Menü letztlich generiert wird. Dabei muss auf eine genaue Schreibweise geachtet werden. Alle Möglichkeiten können der folgenden Tabelle entnommen werden:
- c)

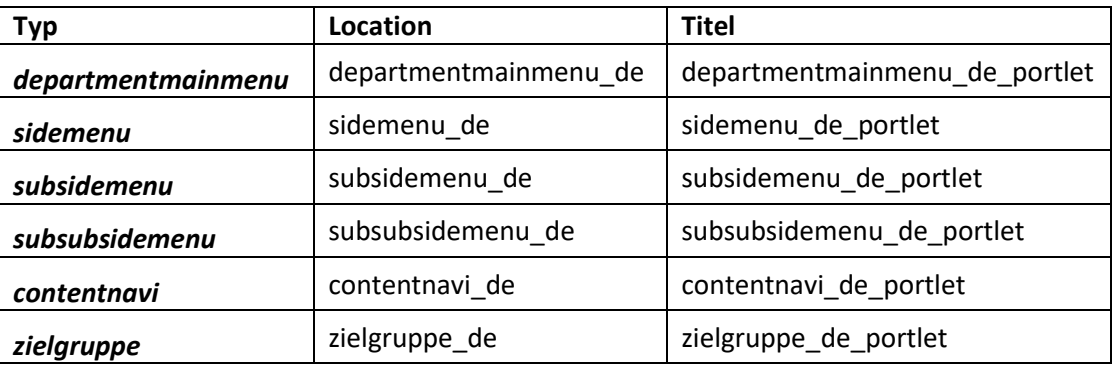

Hinweis: Das Kürzel "de" am Schluss steht für eine Verwendung mit der deutschsprachigen Standardversion der jeweiligen Webseite. Bei Mehrsprachigen Webauftritten kann es durch das entsprechende Kürzel (en, cn, …) ersetzt werden. Es kann nicht weggelassen werden.

Als **Ziel** muss der in Schritt 1 erstellte Ordner mit den *URLLINK*-Objekten (Menüpunkten) gesetzt werden – dazu kann die Option **Ziel suchen** verwendet werden.

In unserem Beispiel, für ein Menü vom Typ **sidemenu**, sähe die Eingabe dann so aus:

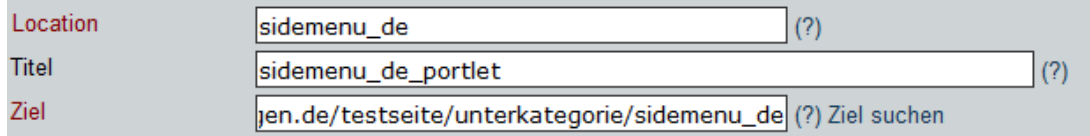

Die weiteren Einstellungen können an dieser Stelle ignoriert werden.

#### **3. Einbindung des Menü-Portlets und (Wieder-)Veröffentlichung**

Nun muss der übergeordnete *DEPARTMENTROOT*, in dem das Menü erscheinen soll, bearbeitet werden. Dort muss im unteren Bereich das eben erstellte sidemenu-*PORTLET* hinzugefügt werden.

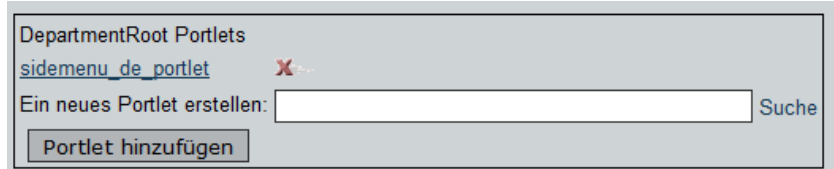

Als letzter Schritt müssen **alle** beteiligten Objekte veröffentlicht bzw. wiederveröffentlicht werden: Die *URLLINK*-Objekte (Menüpunkte), das *PORTLET* und möglichst zuletzt der übergeordnete *DEPARTMENTROOT*. Anschließend sollte das neue Menü auf der Live-Seite sichtbar sein.

#### <span id="page-9-0"></span>**Menüs bearbeiten**

Vorhandene Menüs, die nach dem vorangegangenen Schema erstellt wurden, können sehr einfach bearbeitet werden. Dazu müssen lediglich der entsprechende *FOLDER* mit den *URLLINK*-Objekten geöffnet und die darin befindlichen Einträge bearbeitet werden.

#### **Vorhandenen Menüpunkt umbenennen oder Ziel verändern**

Bearbeiten Sie das entsprechende *URLLINK*-Objekt und ändern Sie die **Location** und **Titel** Angaben entsprechend der gewünschten neuen Angaben. Anschließend wiederveröffentlichen.

#### **Neuen Menüpunkt erstellen**

Nachdem das zugehörige Ziel-Objekt (z.B. ein neues *DOCUMENT*) erstellt wurde, erstellen Sie ein neues *URLLINK*-Objekt. Geben Sie wie gehabt bei **Location** den absoluten Pfad (s.o.) zum neuen Objekt an und den gewünschten Menüpunkt-Text bei **Titel**. Anschließend veröffentlichen.

# <span id="page-10-0"></span>**IV. Dokumentbearbeitung im HTML-Modus**

Bei der Bearbeitung von DOCUMENT und NEWSITEM Objekten kann alternativ zur Bearbeitung über den **TinyMCE** Editor auch eine direkte Bearbeitung des Quelltexts erfolgen. Dazu muss der Editor in den Modus **Plain Textarea** gesetzt werden.

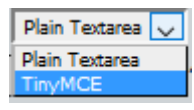

**Wichtig:** Um Probleme durch einen gelegentlich auftretenden Programmfehler zu vermeiden ist es bei der Bearbeitung vorhandener Dokumente empfehlenswert, nach dem Umschalten des Editors das Dokument zunächst über *ABBRECHEN* zu schließen und dann **erneut** zu öffnen. Siehe auch Abschnitt V.

Um den i.d.R. zunächst unübersichtlichen Quelltext in einer strukturierteren Form anzeigen zu lassen, klicken Sie dann unter dem Editorfeld auf die Schaltfläche PRETTYPRINT  $\blacksquare$ .

## <span id="page-10-1"></span>**Vor- und Nachteile der Quelltextbearbeitung**

Im Gegensatz zur Bearbeitung im TinyMCE Editor besteht im Modus Plain Textarea (bzw. im folgenden Quelltextbearbeitung) nahezu **perfekte Kontrolle** über das Endergebnis. Der visuelle TinyMCE Editor ist letztlich auch nichts weiter als eine Arbeitshilfe, die den gewünschten Quelltext mit aus Textverarbeitungen bekannten Steuerelementen im Hintergrund generiert. Dabei kommt es jedoch immer wieder zu Fehlern und generellen Eingabeproblemen (siehe auch Abschnitt V). **In vielen Fällen kann es daher Hilfreich sein, zumindest grob mit der Arbeit im Quelltextmodus vertraut zu sein**, um so mögliche Fehler selbst beheben zu können – oder die Bearbeitung gleich direkt im Quelltext vorzunehmen. **Dazu notwendig sind jedoch rudimentäre HTML-Kenntnisse.**

## <span id="page-10-2"></span>**HTML-Grundkenntnisse**

#### **Was ist HTML?**

HTML steht für "HyperText Markup Language" und stellt die Grundlage quasi aller Internetseiten dar. Der HTML-Quelltext wird vom jeweiligen Webbrowser interpretiert und dadurch die für die Webseitenbesucher letztlich sicht- und nutzbare Ansicht generiert. In unserem Fall wird durch das CMS XIMS dieser HTML-Quelltext aus den verschiedenen hinterlegten Objekten, Designvorgaben etc. generiert. Für uns zu bearbeiten ist i.d.R. dann auch nur der HTML-Quelltext im Content-Bereich, also der Mitte der Webseite – der eigentliche Dokumentinhalt (Document und NewsItem Objekte).

#### **HTML Strukturen - Grundsätzliches**

HTML nutzt zur Festlegung von Darstellungen, Formatierungen und Strukturen sogenannte Tags. Diese Tags werden mit spitzen Klammern (<…>) eingefasst und umschließen, auch verschachtelt, den reinen Text, und nehmen so Änderungen an der Webseite vor. Tags haben i.d.R. einen Öffnungs-Tag und einen Schluss-Tag (entspricht Öffnungs-Tag mit einem Schrägstrich davor), die den betroffenen Bereich definieren.

Das grundsätzliche Quelltext-Format lautet daher i.d.R.: <br/>
<tag>Text</tag>

#### **Beispiele:**

Im nachfolgenden Beispiel wird der Tag <b> (für engl. bold / fett) genutzt, um ein Wort im Text fett hervorzuheben:

Quelltext: Dieses <b>Wort</b> wird fett gedruckt.

Ausgabe: Dieses **Wort** wird fett gedruckt.

Eine Verschachtelung zweier Tags, z.B. <b> zusammen mit dem Tag <i> (für engl. italic / kursiv), ist ebenfalls möglich:

Quelltext: Dieses <b><i>Wort</i></b> ist fett und kursiv.

Ausgabe: Dieses *Wort* ist fett und kursiv.

Kombinierte Tags müssen auch nicht unbedingt die gleichen Bereiche umschließen, wie man am folgenden Beispiel in Verbindung mit dem <u>-Tag (engl. underline / unterstrichen) sehen kann:

Quelltext: Dieser Satz ist ab <u>hier unterstrichen, aber nur dieses <b>Wort</b> ist zusätzlich noch fett</u>.

Ausgabe: Dieser Satz ist ab hier unterstrichen, aber nur dieses **Wort** ist zusätzlich noch fett.

Dieses strukturelle Grundprinzip ist die Basis für jede HTML-Seite. Darüber hinaus geht es prinzipiell nur noch um die konkrete Funktion bestimmter Tags.

#### <span id="page-11-0"></span>**Die wichtigsten Tags und ihre Funktion**

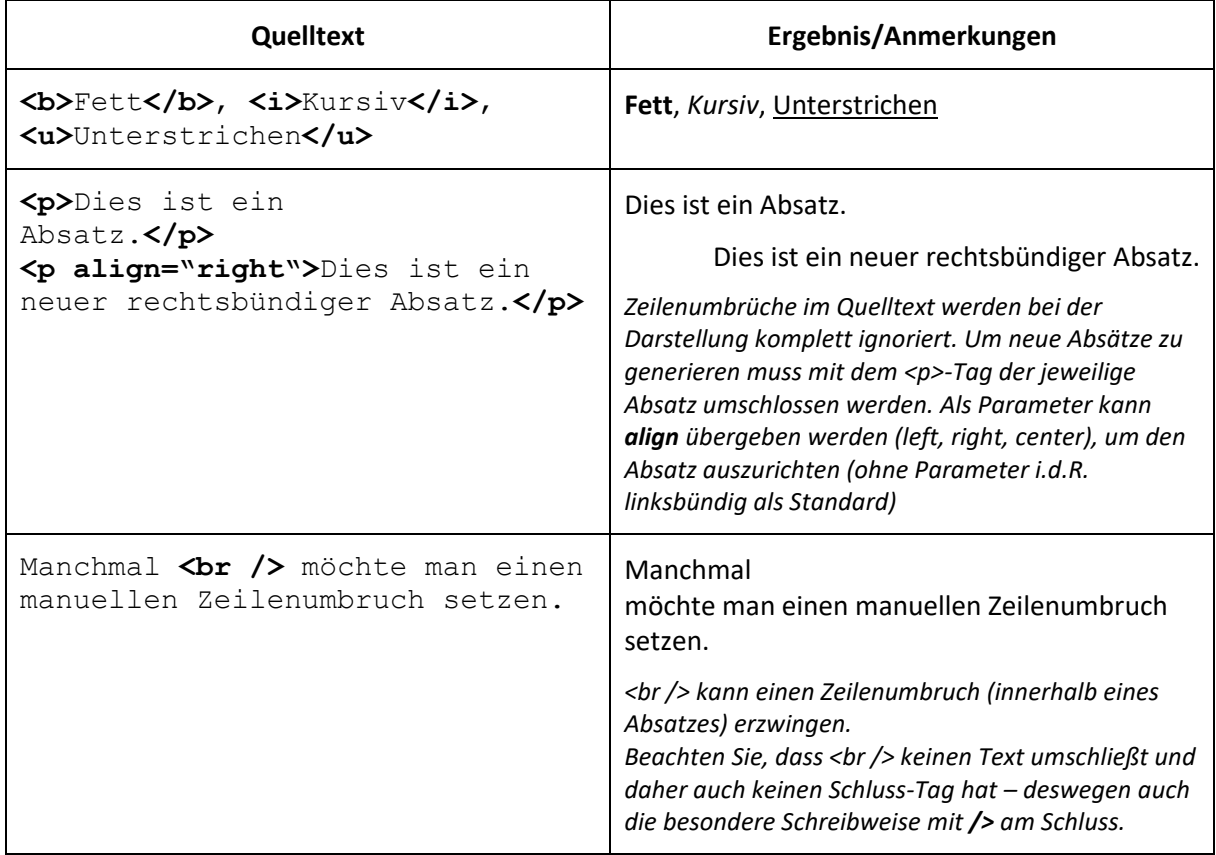

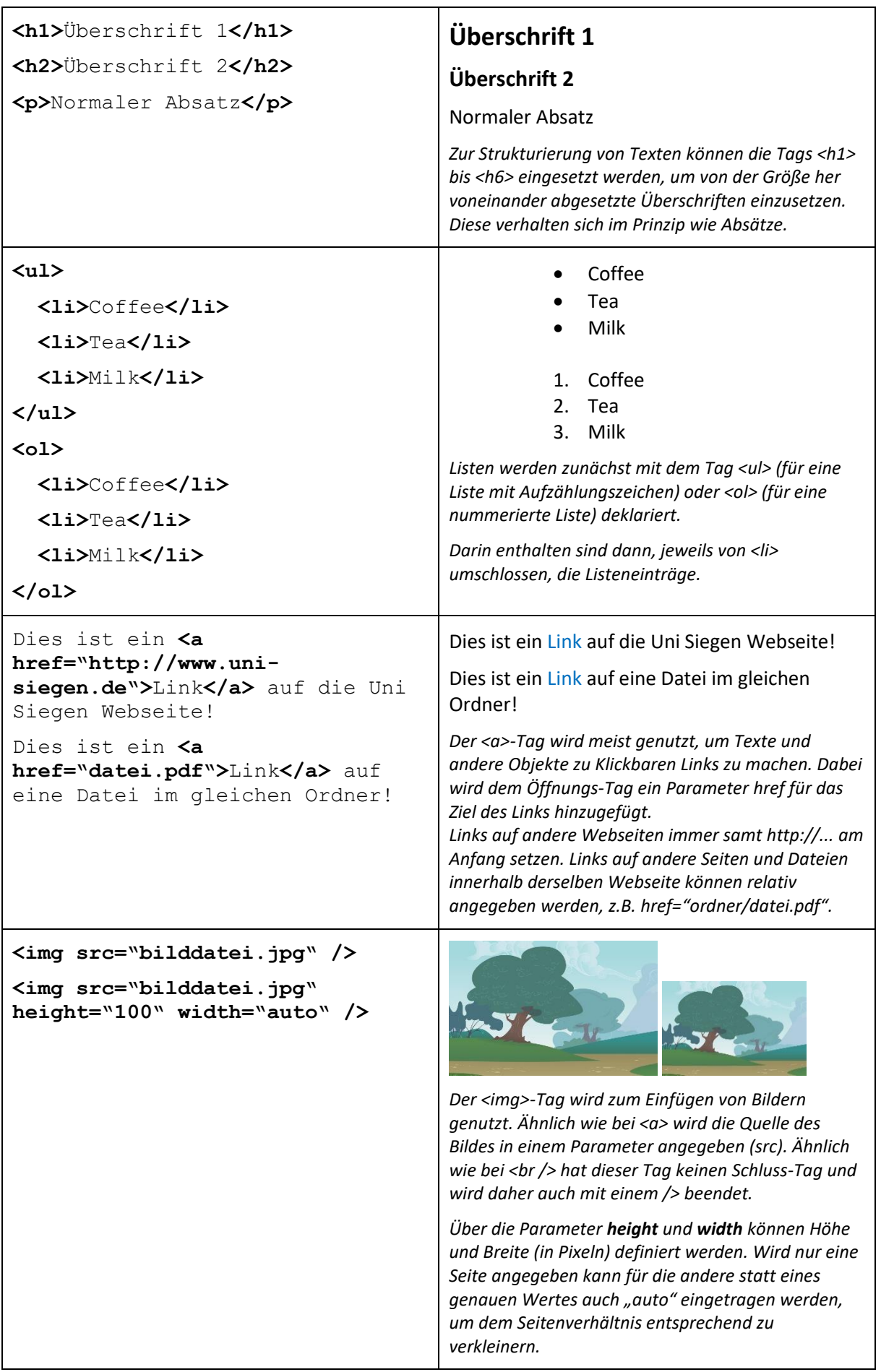

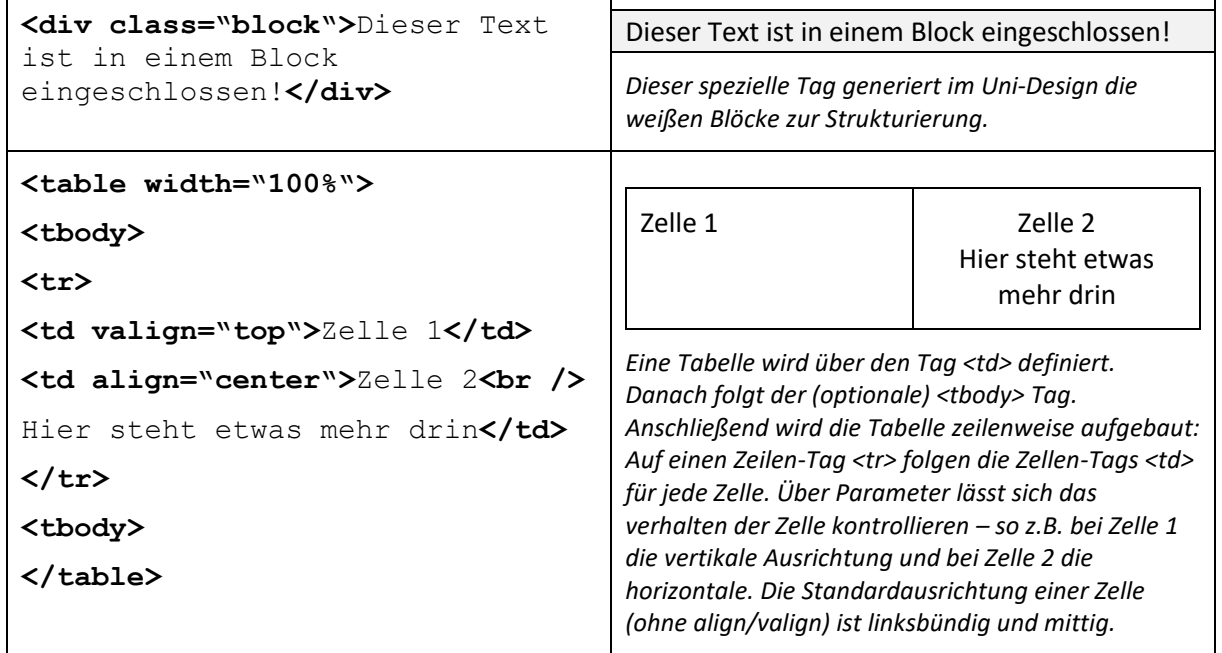

# <span id="page-14-0"></span>**V. Sonderfunktionen**

# <span id="page-14-1"></span>**Aktuelle Meldungen / NewsItems**

Verschiedene XIMS Seiten besitzen News- oder Aktuelles Bereiche, die aktuelle Meldungen in einer Listenansicht präsentieren:

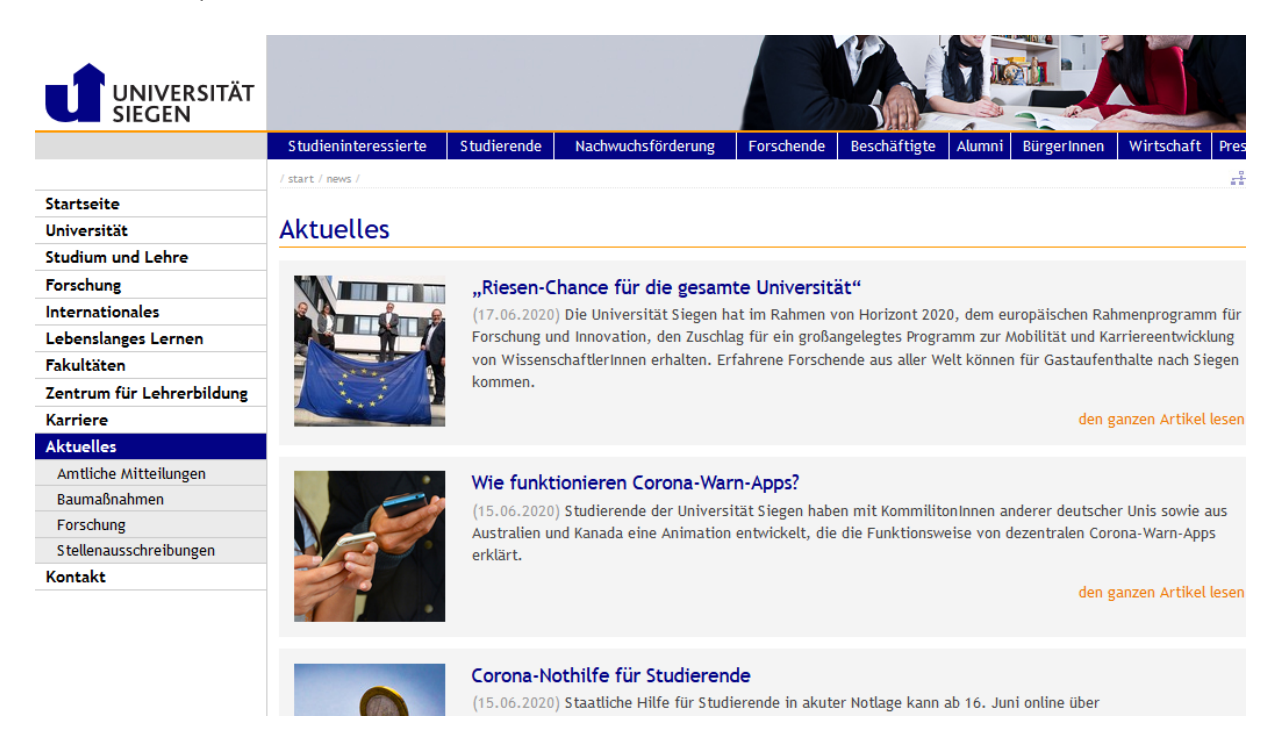

Diese Listen, von denen es verschiedene Gestaltungsvarianten gibt, werden automatisch generiert und wurden i.d.R. vom jeweiligen Administrator des Webseitenbereichs vorbereitet. Daher behandelt dieser Abschnitt nur das Veröffentlichen neuer Meldungen in vorhandenen Bereichen.

Um neue Meldungen zu veröffentlichen, muss im jeweils dafür vorgesehenen DEPARTMENTROOT ein Objekt vom Typ NEWSITEM erstellt werden. Dieses unterscheidet sich kaum von normalen DOCUMENT Objekten, bis auf folgende Punkte:

- Es gibt keine LOCATION-Eigenschaft, da NEWSITEMS laufend nummeriert werden
- Es gibt ein Zusätzliches Feld LEAD, in dem ein Leadtext/Teasertext eingetragen werden kann dieser wird dann auch in der jeweiligen Listenübersicht mit angezeigt
- Es kann über BILD ZIEL kann ein vorher hochgeladenes und veröffentlichtes Bild eingebunden werden (zur besseren Übersicht kann dafür und für etwaige Downloads zu Meldungen ein Unterordner im jeweiligen Aktuelles-DEPARTMENTROOT angelegt werden)
- Es kann ein Gültigkeitszeitraum angegeben werden (GÜLTIG AB / GÜLTIG BIS). Nur innerhalb dieses Zeitraums ist die veröffentlichte Meldung dann in der Listenansicht zu sehen. **Achtung**: Kennt jemand den direkten Link zur Meldung, ist dieser auch außerhalb des Gültigkeitszeitraums erreichbar!

Um eine Meldung in der Liste zu veröffentlichen erstellen Sie ein NewsItem mit dem gewünschten Inhalt und veröffentlichen es. Anschließend erscheint es sofort in der automatisch generierten Übersicht.

#### <span id="page-15-0"></span>**Slider**

Der sogenannte Slider ist ein Gestaltungselement, das auf XIMS-Webseiten gelegentlich zur grafischen Auflockerung eingesetzt wird, häufig auch zur Hervorhebung besonders wichtiger Hinweise. Es wurde i.d.R. vom zuständigen Administrator vorab eingerichtet, daher behandelt dieser Abschnitt nur das hinzufügen und entfernen von Slider-Seiten.

Roads Leistungsanmeldung | MuG | Chat | Übergangsbetrieb | Weitere **Roads to Democracies** International und interdisziplinär cracies am 25.06.20

Vor der Bereitstellung einer Slider-Seite benötigen Sie:

- Eine Grafik im Format 860x350px im JPG oder PNG Format
- Die URL-Adresse einer bereits vorhandenen Seite, auf welche der Slider verweisen soll (z.B. eine aktuelle Meldung oder eine bestimmte Unterseite der Webpräsenz)

Neue Slider-Abschnitte hinzufügen:

- 1. Laden Sie die Grafik in den i.d.R. dafür vorgesehenen Ordner hoch und veröffentlichen Sie sie – halten Sie die URL-Adresse der veröffentlichten Grafik bereit für Schritt 4e.
- 2. Öffnen Sie die Slider-XML-Datei (der Name kann variieren) zur Bearbeitung
- 3. Wählen Sie MIT SIMPLEFORMEDIT EDITIEREN
- 4. Mit der neuen Ansicht können Sie die Slider-Informationen übersichtlich bearbeiten:

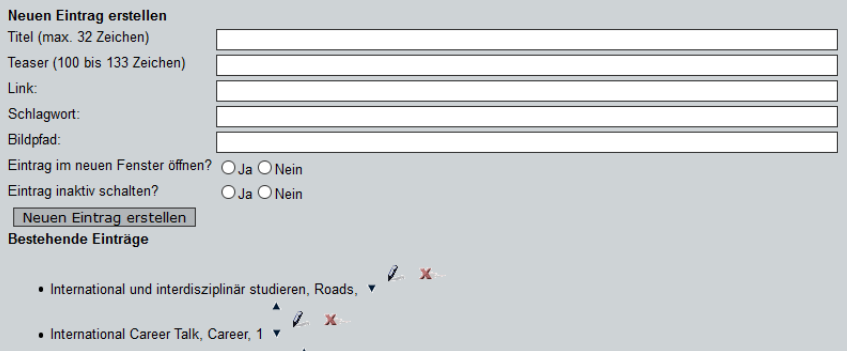

- a. TITEL entspricht der Überschrift im Kasten unten rechts
- b. TEASER entspricht dem kleineren Text im Kasten unten rechts
- c. LINK beinhaltet die URL-Adresse des Ziels für den Sliders, wenn man ihn anklickt
- d. SCHLAGWORT entspricht der Beschriftung in der Zeile oben links
- e. BILDPFAD enthält **den absoluten Pfad** zur eben hochgeladenen Grafik: Der absolute Pfad ist die Adresse, die auf [www.uni-siegen.de](http://www.uni-siegen.de/) folgt, z.B.: /phil/aktuelles/slider/bilder/bild.jpg
- f. EINTRAG IN NEUEM FENSTER ÖFFNEN? kann und muss frei gewählt werden.
- g. EINTRAG INAKTIV SCHALTEN? Ermöglicht das vorbereiten eines Sliders, ohne dass dieser Sofort sichtbar ist
- 5. Klicken Sie anschließend auf NEUEN EINTRAG ERSTELLEN um den Eintrag der Liste bestehender Einträge hinzuzufügen.
- 6. Zum Abschluss muss die XML-Datei noch gespeichert und wiederveröffentlicht werden

Über die entsprechenden Schaltflächen in der Liste bestehender Einträge können vorhandene Beiträge bearbeitet und die Reihenfolge sortiert werden.

# <span id="page-16-0"></span>**VI. Häufige Fragen und Probleme**

#### **Bekannte XIMS-Fehler**

#### *Plötzlich sind auf meiner Seite alle Links fehlerhaft*

- XIMS hat einen Fehler, der vor allem beim Umschalten zwischen PlainText Modus und TinyMCE Editor auftritt – dabei werden alle Links mit XIMS-internen Links ersetzt, die von außen natürlich nicht erreichbar sind.
- Um das zu verhindert sollte der Editor nach dem Umschalten einmal per Abbrechen verlassen werden, um danach das Dokument zur Bearbeitung erneut zu öffnen.
- Bereits fehlerhafte Dokumente kann man am besten im PlainText-Editor bearbeiten und in einem externen Text-Editor die falschen Links per Suchen>Ersetzen reparieren.

#### **Editor und Darstellung**

#### *Die weißen "Boxen" im Editor spalten sich nach Drücken der Enter-Taste auf*

• Entfernen Sie die weiße Box über die entsprechende Schaltfläche, nehmen Sie die gewünschten Änderungen vor, und erstellen Sie die Box dann erneut (Block markieren, dann entsprechende Schaltfläche).

#### *Ich kann am unteren Ende der Seite keine neue Zeile hinzufügen/anklicken*

• Passiert i.d.R. nach Tabellen. Klicken Sie auf die Schaltfläche HTML und fügen Sie ganz am Ende des Quelltexts hinzu: <p></p>. Bestätigen Sie mit Aktualisieren, anschließend können Sie unten eine neue Zeile erreichen.

#### *Manche Einträge in einer Liste haben unterschiedliche Abstände voneinander*

- Die Listeneinträge sind ggf. auch noch von einem Absatz-Tag umschlossen. Ist dies der Fall, wird der Standardabstand für Absätze auf den Listeneintrag angewandt. Das kann durchaus erwünscht sein, um Listen optisch aufzulockern. Um diesen Effekt zu erreichen, sollte der jeweilige Listeneintrag markiert und aus der Formatvorlagenauswahl "Absatz" gewählt werden. Ggf. hilft auch das Umschalten zwischen einer anderen Formatvorlage und "Absatz", um den Effekt anzuwenden.
- Ist der Absatz so nicht erwünscht kann die Formatvorlage ggf. über die entsprechende Auswahl abgeschaltet werden. Hat das keinen Effekt, muss im HTML-Modus (PlainText) der umschließende <p>-Tag entfernt werden: <li> <p>Eintrag</p>></li> wird zu <li>Eintrag>/li>.
- Leider ist das Ergebnis im Editor nicht direkt sichtbar, erst in der Vorschau und Live-Ansicht.

#### **Ich erhalte beim Versuch zu speichern eine Fehlermeldung:** *"Document body could not […]"*

• Vermutlich haben Sie Text aus einer anderen Quelle per Copy und Paste eingefügt. Beachten Sie den Hinweis am Ende von Abschnitt I unter *Kopieren/Einfügen von Inhalten in Document Objekte*.

#### *Meine Absätze sind unterschiedlich Formatiert (Zeichenabstand, Schriftarten, etc.)*

• Vermutlich haben Sie manche Absätze mit der Formatvorlage *Absatz* formatiert und andere nicht. Evtl. haben Sie auch etwas per Copy-Paste eingefügt – das dann unformatiert wiederholen (siehe Abschnitt I). Prüfen Sie ggf. den Quelltext.

#### **Menüs**

#### *Das neu erstellte Menü oder ein neuer Menüpunkt erscheinen nicht*

- Ist das *PORTLET* korrekt im übergeordneten *DEPARTMENTROOT* eingebunden?
- Sind alle beteiligten Objekte veröffentlicht (und ggf. wiederveröffentlicht)?
- Ist bei hierarchischen Menüs vielleicht eine Ebene übersprungen worden?

#### *Was ist nochmal der absolute Pfad zu einem Objekt?*

- Der absolute Pfad bezeichnet in dieser Anleitung den Teil der Adresse eines Objekts, der nach www.uni-siegen.de beginnt.
	- o Beispiele:
		- **/phil/aktuelles** (Absoluter Pfad des Ordners www.uni-siegen.de/phil/aktuelles)
		- **/gleichstellung/index.html** (Absoluter Pfad der Datei www.uni-siegen.de/gleichstellung/index.html)

#### *Der Menüpunkt führt auf eine leere Seite / Fehler 404*

- Ist die Location-Eigenschaft des entsprechenden URLLinks und der absolute Pfad korrekt?
- Ist die Ziel-Seite des Menüpunkts veröffentlicht?

#### *Der Menüpunkt der aktuellen Seite wird bei Auswahl nicht korrekt hervorgehoben*

- Die automatische Hervorhebung funktioniert nur, wenn der absolute Pfad (s.o.) korrekt angegeben wurde
	- o Pfade zu *DOCUMENT*-Objekten müssen mit **.html** enden
	- $\circ$  Übergeordnete Menüpunkte sollten auf den entsprechenden Ordner verweisen, nicht auf dessen Startseite (also auf **/ordnername**, nicht auf **/ordnername/index.html**)

#### *Der Menüpunkt stellt Sonderzeichen nicht korrekt dar*

• Vermeiden Sie Sonderzeichen wie &, diese werden z.T. nicht korrekt dargestellt. Für dieses Problem gibt es zurzeit noch keine Lösung.